# **6.2. Configuring Replenishment Parameters**

In this article we describe:

- [Streamline's replenishment parameters](#page-0-0), their requirements, and defaults; and
- [the possible ways](#page-2-0) to set up those parameters in Streamline.

# <span id="page-0-0"></span>**Replenishment Parameters**

Replenishment parameters are the controls that affect a replenishment plan calculated by Streamline. In other words, they are the inputs of the replenishment plan calculation process. Streamline's replenishment parameters can be divided into three categories:

- [Basic parameters](#page--1-0). This set of parameters are peculiar to every business and should be always adjusted before planning your inventory.
- [Open orders information](#page--1-0). Presence of these data depends on the current status of your sales, [purchase](https://gmdhsoftware.com/documentation-sl/definitions-and-concepts#purchase-order), [transfer,](https://gmdhsoftware.com/documentation-sl/definitions-and-concepts#transfer-order) and [manufacturing](https://gmdhsoftware.com/documentation-sl/definitions-and-concepts#manufacturing-order) orders. This information describes lines in your open orders – the orders that are being currently delivered, shipped, and manufactured. We **strongly recommend** that you **[provide](https://gmdhsoftware.com/documentation-sl/database-connection-data-types#open-orders-information)** Streamline with this information if it is available.
- [Constraints.](#page--1-0) These are optional parameters. They allow accounting for ordering constraints such as product shelf-life, minimal or maximal lot size, rounding, and others.

A description, requirements, and default values for the replenishment parameters are given in the table below.

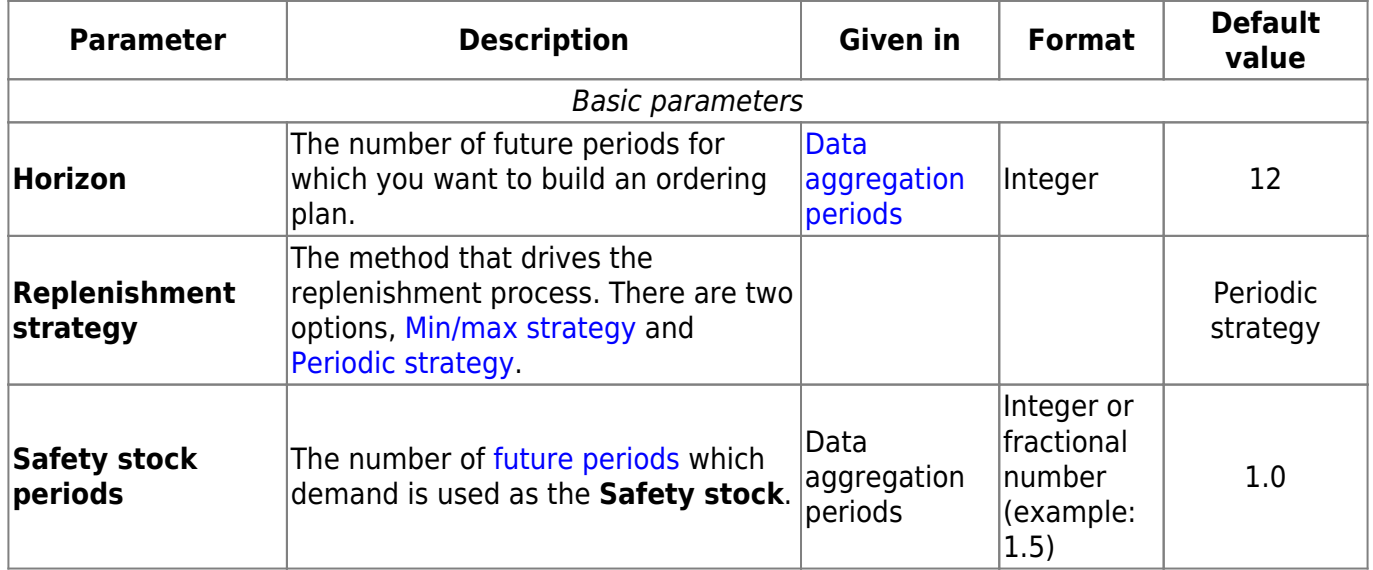

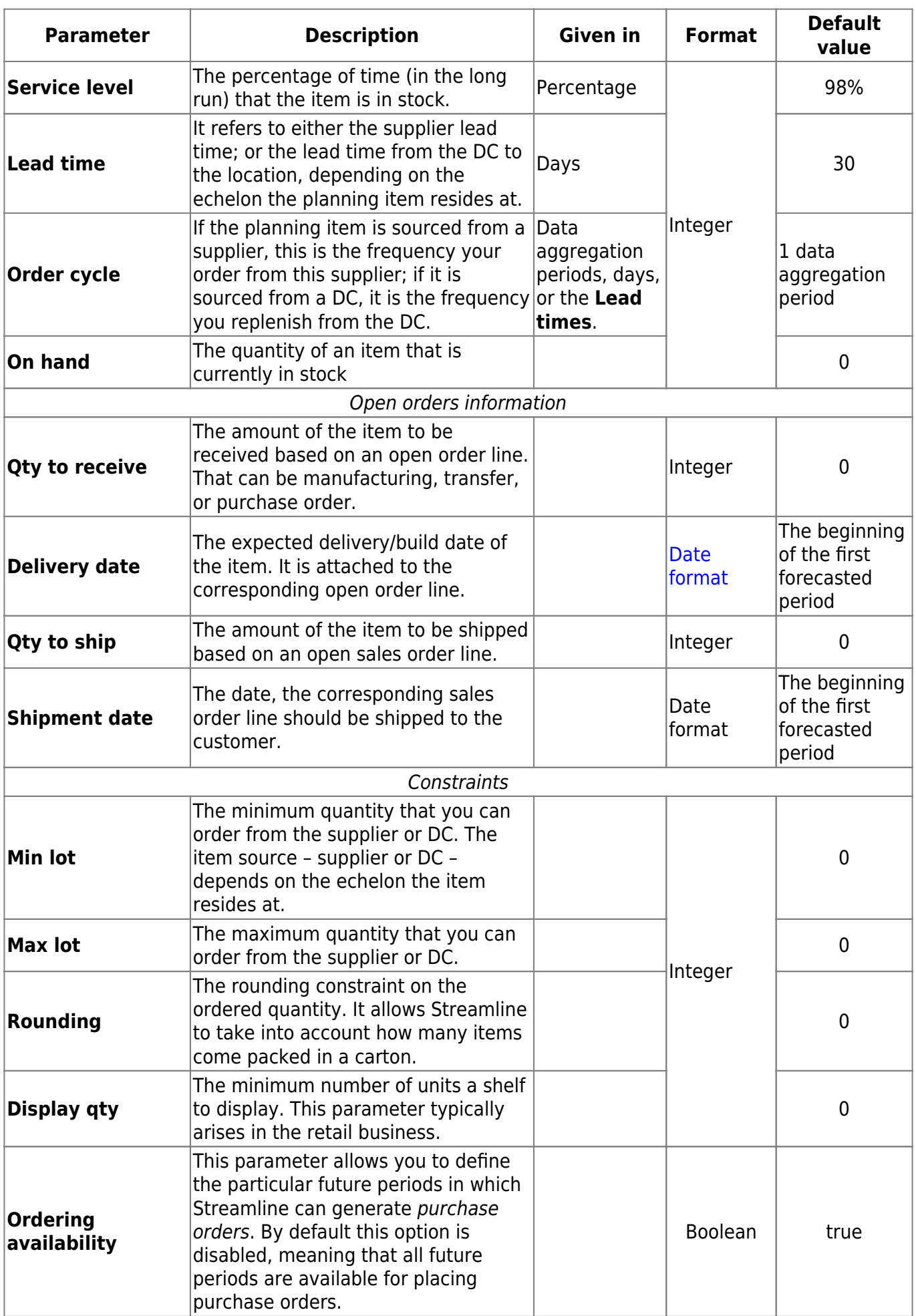

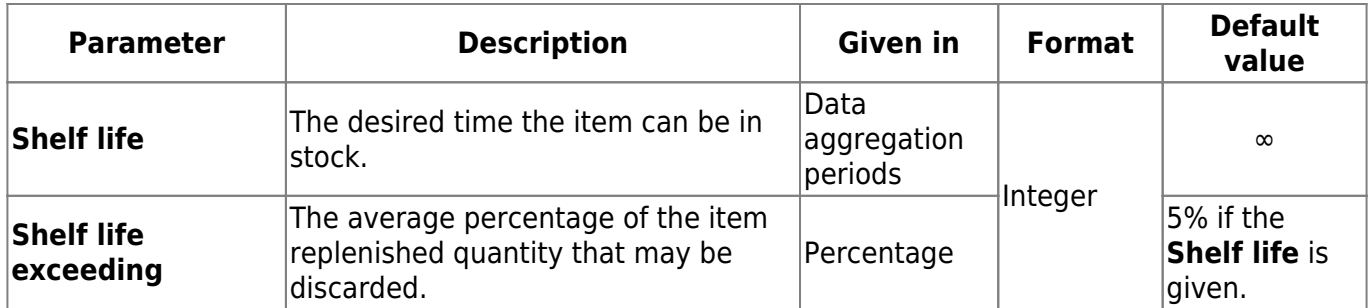

Zero value for the Constraints means that there are no constraints.

#### **Date formats**

If you import data from Excel files (XLS, XLSX), Streamline understands any date that is formatted by Excel standards. For text files like CSV, the date should be in one of the following formats:

- dd.mm.yy
- m/d/yy
- mm/dd/yyyy
- yyyy/mm/dd
- yyyy-mm-dd
- yyyy\_mm\_dd
- yyyymmdd

Streamline also recognizes these formats in Excel files.

#### 2017/04/12 13:58

## <span id="page-2-0"></span>**Replenishment Parameters Configuration Methods**

There are several ways to set up replenishment parameters in Streamline. Each of them differs in the spectrum of parameters it is able to set up, and the level of details these parameters are set at.

The table below shows the available methods and the level of detail the modification happens.

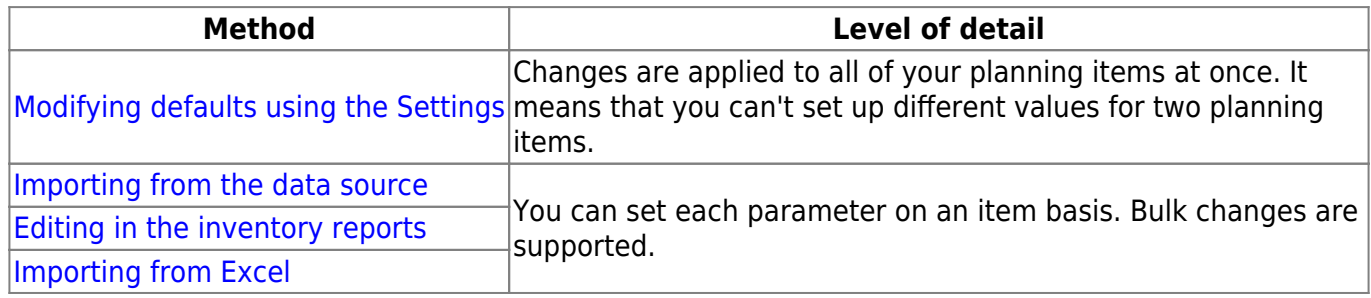

The table below shows the replenishment parameters each method can modify.

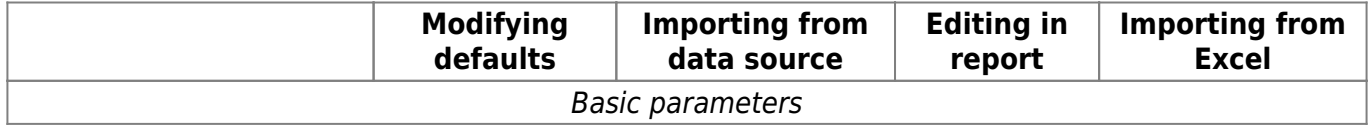

Last update: 2022/12/06 16:48 configuring-the-inventory-parameters https://gmdhsoftware.com/documentation-sl/configuring-the-inventory-parameters

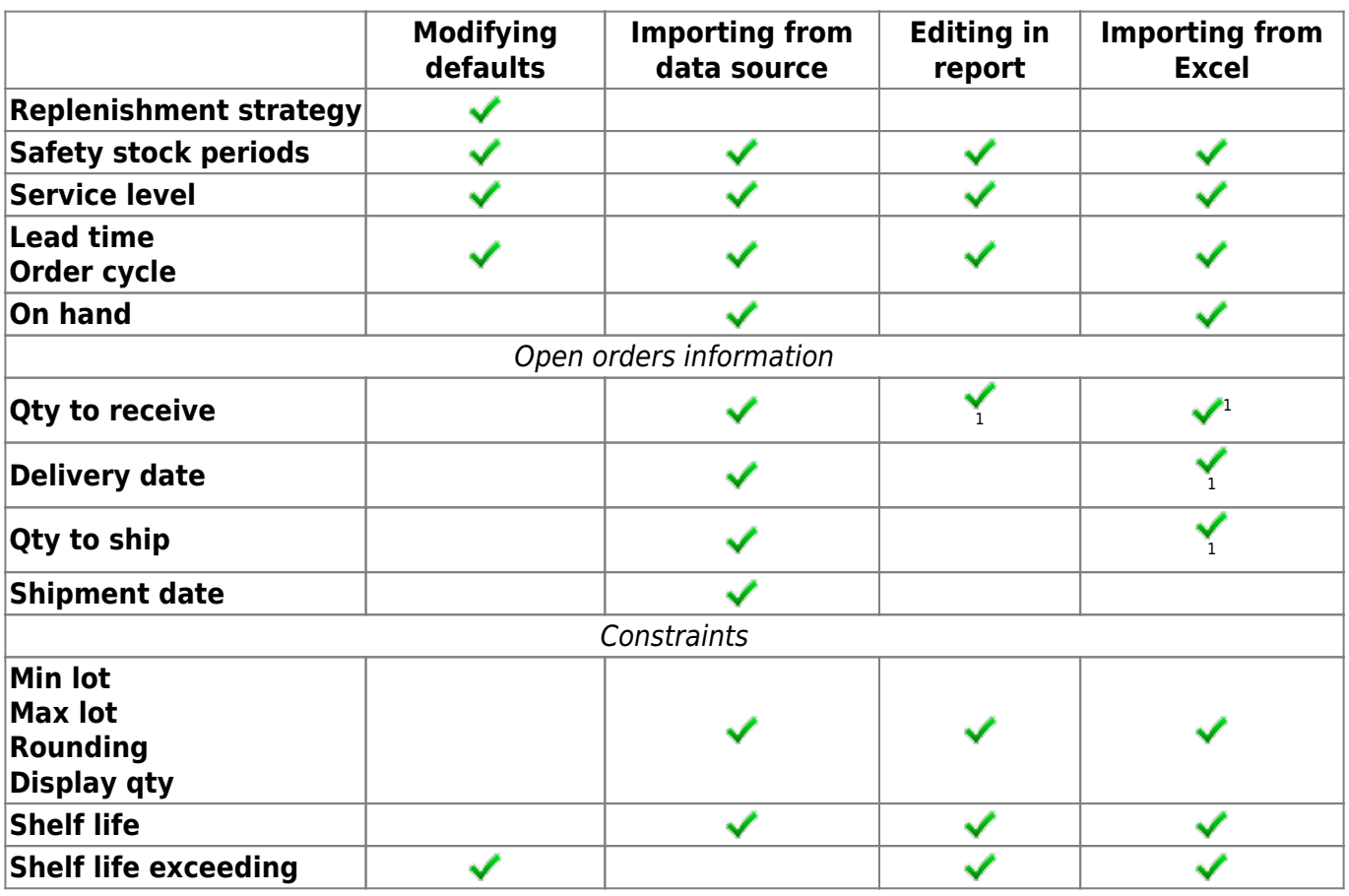

 $^1$ Unlike Importing from the data source, Editing in the inventory report and Importing from Excel do not allow you to set **Qty to receive** and **Qty to ship** for each order individually. They set these parameters as total quantities on all of the corresponding open orders. For example, you have two open purchase orders with quantities to receive of **10** and **20** units correspondingly. Then, you should set the **Qty to receive** as **30** units.

However, if the **Delivery date** is given in the Importing from Excel method, Streamline treats that as if the given **Qty to receive** will be delivered on that date. In other words, **Qty to receive** now refers to one order only, not to a total quantity on a set of orders.

Planning horizon is set up using the **Horizon** control that resides in the **Toolbar** of the [Demand](https://gmdhsoftware.com/documentation-sl/item-view) [forecasting tab](https://gmdhsoftware.com/documentation-sl/item-view).

There is a minimal limitation on the **Horizon** parameter when you are planning your inventory. The **Horizon** should be at least as long as the longest **Lead time** and **Order cycle** combination. For example, if the longest **Lead time** is **2** months and the longest **Order cycle** is **3** months, then the **Horizon** should be at least **5** months.

The **Ordering availability** constraint is [configured](#page-17-0) using the program **Setting** and options on the **Demand forecasting** tab.

**On hand** level can be also [edited](https://gmdhsoftware.com/documentation-sl/historical-data-corrections#modifying_on-hand_history) right in Streamline.

As an option, you can override the calculated **Safety stock** by Editing it in the inventory report or Importing from Excel. In these cases, the updated parameters are used as inputs to compute Streamline's ordering plan.

https://gmdhsoftware.com/documentation-sl/ Printed on 2022/12/07 07:39

However, not all of the parameters shown in the second column of the table can be modified by Importing from the data source. The parameters set depends on the data connection that was used to create the project. The table above shows the capabilities for the [Database connection](https://gmdhsoftware.com/documentation-sl/database-connection) and [Transactional spreadsheet](https://gmdhsoftware.com/documentation-sl/order-list-connection) connection. To find out the capabilities for:

- **Aggregated spreadsheet** connection, go to the [Data type section;](https://gmdhsoftware.com/documentation-sl/spreadsheet-connection-guide#data_types) or
- any of the 3rd party built-in connections, go to the [Inventory Management Systems](https://gmdhsoftware.com/documentation-sl/inventory-management-systems-connection#imported-data) article.

#### **When to Use Each Method**

The first three methods are designed for standard situations:

- If you need to change a parameter for the most (or even all) of your items, amend defaults using the [first method](#page--1-0).
- [Importing from the data source](#page-8-0) allows you automatically update defaults using the parameters set in your ERP system or other data source that is connected to Streamline.
- [Editing in the inventory report](#page--1-0) is a standard and the most commonly used way for editing replenishment parameters right in Streamline. On one hand, it allows modification on an item basis. On the other hand, bulk changes are also supported.

The last one – [Importing from Excel](#page-15-0) – is an additional way for configuring replenishment parameters. This method can be considered as an alternative to *Editing in the inventory report*. It is handy in the following situations:

- your ERP or data source doesn't have an ability to provide replenishment parameters, however, you can automatically/manually create an Excel file containing them;
- you have several data sources so that replenishment parameters can only be imported separately from the main data.
- you find it more comfortable to define parameters in an Excel file, and then load it into Streamline.

## **Settings Priority**

There is a priority sequence of how Streamline applies given parameter values across the four methods mentioned above. The priority sequence (beginning from the least priority) is the following:

1. Streamline defaults have the lowest priority. The first method sets these. Defaults are shown in gray in the inventory report (see figure below).

2. Parameters imported or reimported (when you update the project) from your data source replace defaults. That happens when you use the Importing from the data source method. These replacements are displayed in black in the inventory report (see figure below).

3. Changes made in the inventory report or imported from an Excel file are overrides that have the highest priority. They are depicted in blue in Streamline (see figure below).

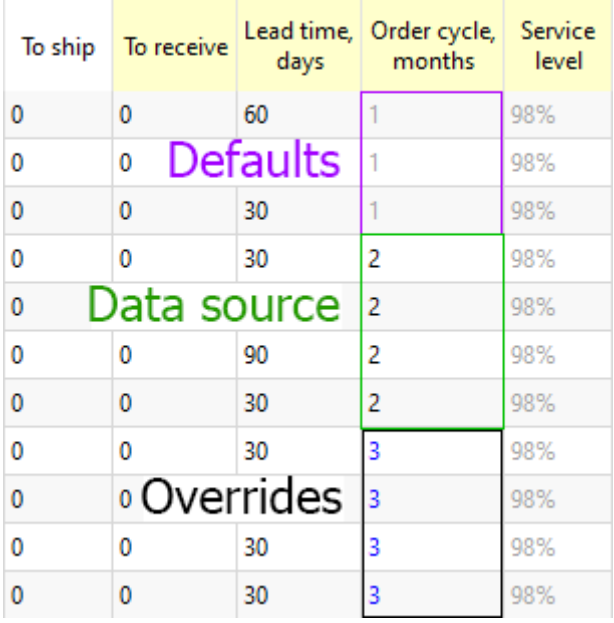

## **Modifying Defaults Using Program Settings**

This method resets the defaults for all your planning items at once.

Let's go to the menu **File** > **Settings** > **Inventory** tab (see figure below).

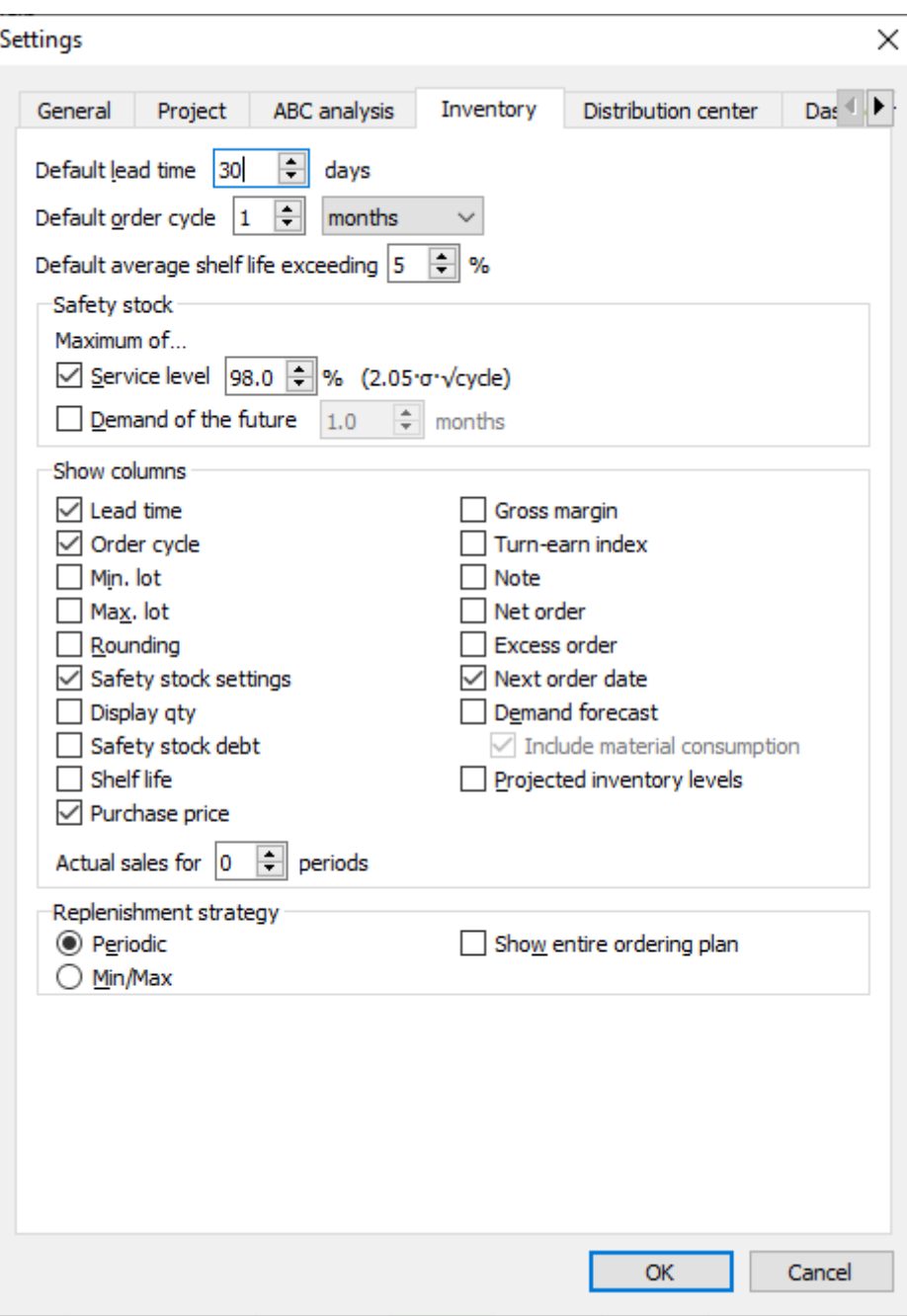

This tab contains replenishment defaults for all your locations, except for the distribution centers (DCs).

- **Default lead time** sets the default period of time to deliver a product from supplier to location, or from DC to location. Planning item can be supplied either from a supplier or DC.
- **Default order cycle** sets the default frequency you send replenishment orders to supplier or DC. Planning item can be replenished either from a supplier or DC.
- **Default average shelf-life exceeding** sets default percentage of the replenished amount that might have to be discarded because of **Shelf-life** constraint.
- **Service level** sets the default service level for the planning items that a sold in your locations.
- **Demand of the future periods** sets the default number of future periods wich demand is used as the safety stock.
- **Periodic** and **Min/Max** option set the [periodic](https://gmdhsoftware.com/documentation-sl/inventory-replenishment-strategies#periodic_strategy) or [min/max](https://gmdhsoftware.com/documentation-sl/inventory-replenishment-strategies#min_max_strategy) method to be used to replenish

items in your locations.

In case, your supply chain includes DCs, the **Distribution center** tab is used to set up the defaults for them (see figure below).

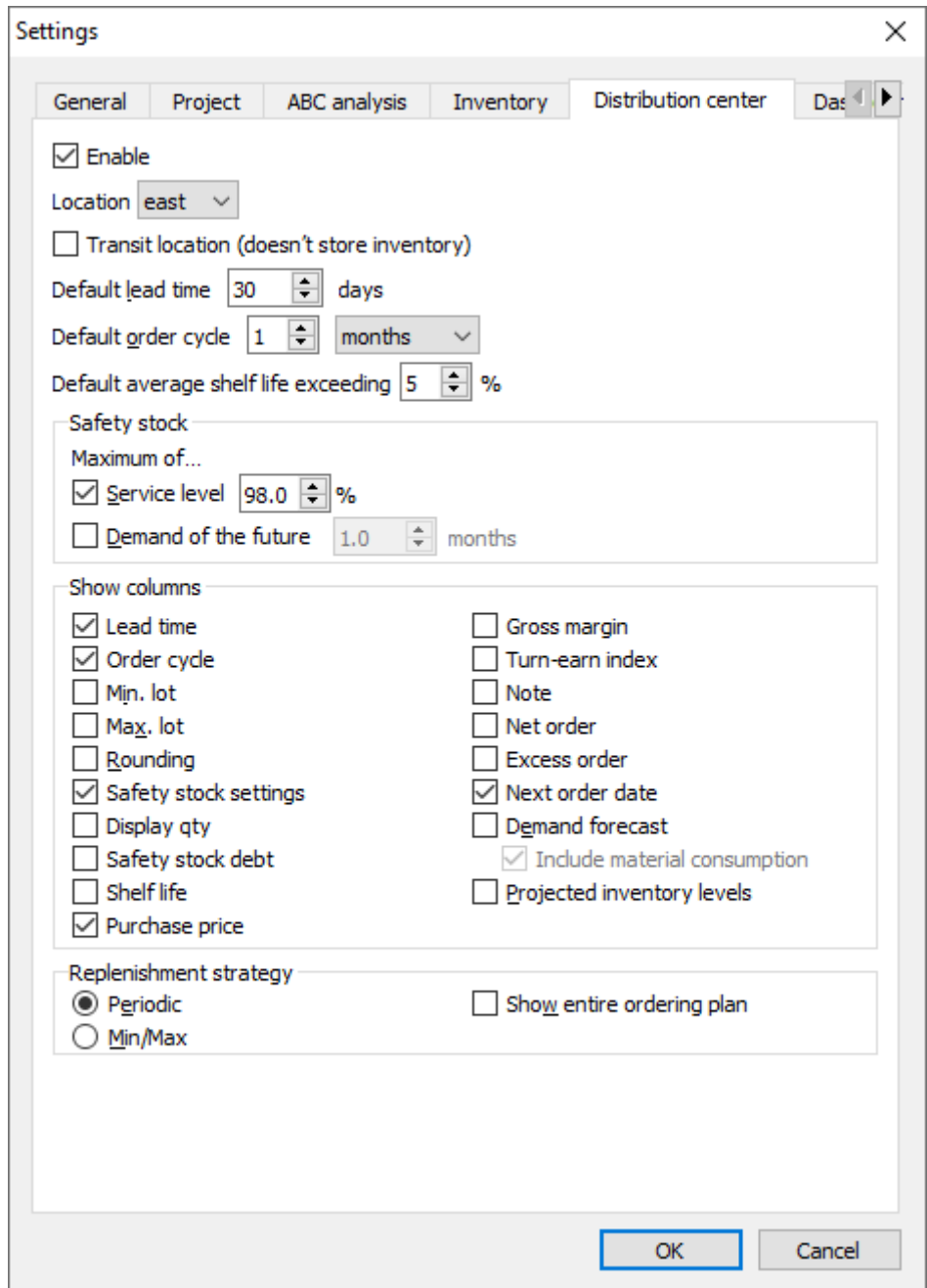

- **Default lead time** sets the default period of time to deliver a product from supplier to DC.
- **Default order cycle** sets the default frequency you replenish item from the supplier to DC.
- **Default average shelf-life exceeding** sets default percentage of the replenished amount that might have to be discarded because of **DC shelf-life** constraint.
- **Service level** sets the default DC service level for the planning items that are sold in your DCs.
- **Demand of future periods** sets the default number of future periods wich demand is used as the DC safety stock.

**Periodic** and **Min/Max** options set the periodic or min/max method to be used to replenish items in DCs.

#### <span id="page-8-0"></span>**Importing From the Data Source**

Consider an example. Our data source in the example is an Excel file having aggregated sales history (see figure below).

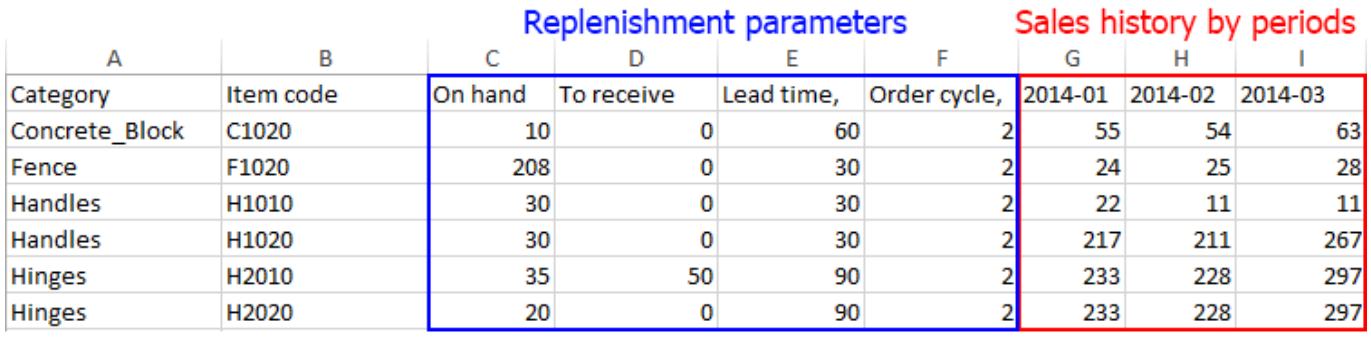

As you see here, the file contains the following replenishment parameters as **On hand**, **Qty to receive**, **Lead time**, **Order cycle**.

Now, we will use the [Aggregated spreadsheet connection](https://gmdhsoftware.com/documentation-sl/spreadsheet-connection-guide) to create a new project based on this data source. To do this, we go to the menu **File** > **New** > **Spreadsheet connection** > **Aggregated data** and set the proper meaning for our spreadsheet columns (see figure below).

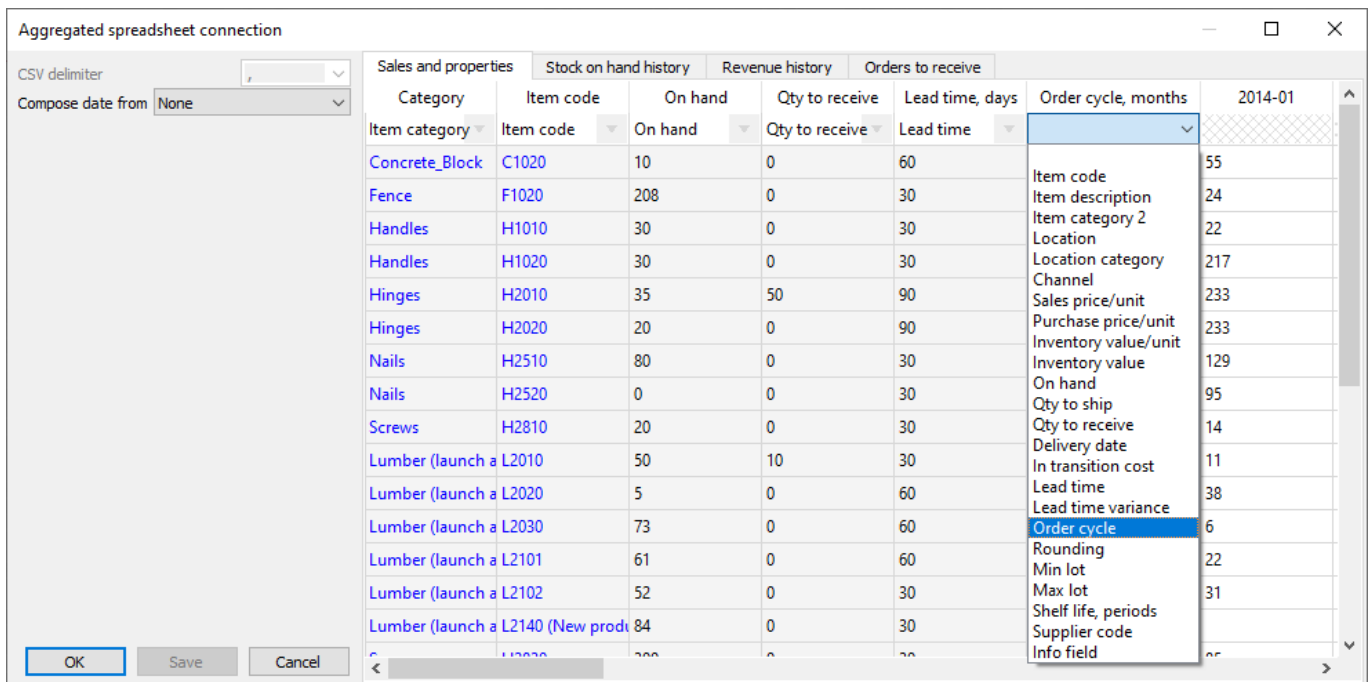

Finally, we click **OK** to start the import process and create the project.

Now, let's go to the **Inventory planning** tab to see the imported replenishment parameters (see figure below).

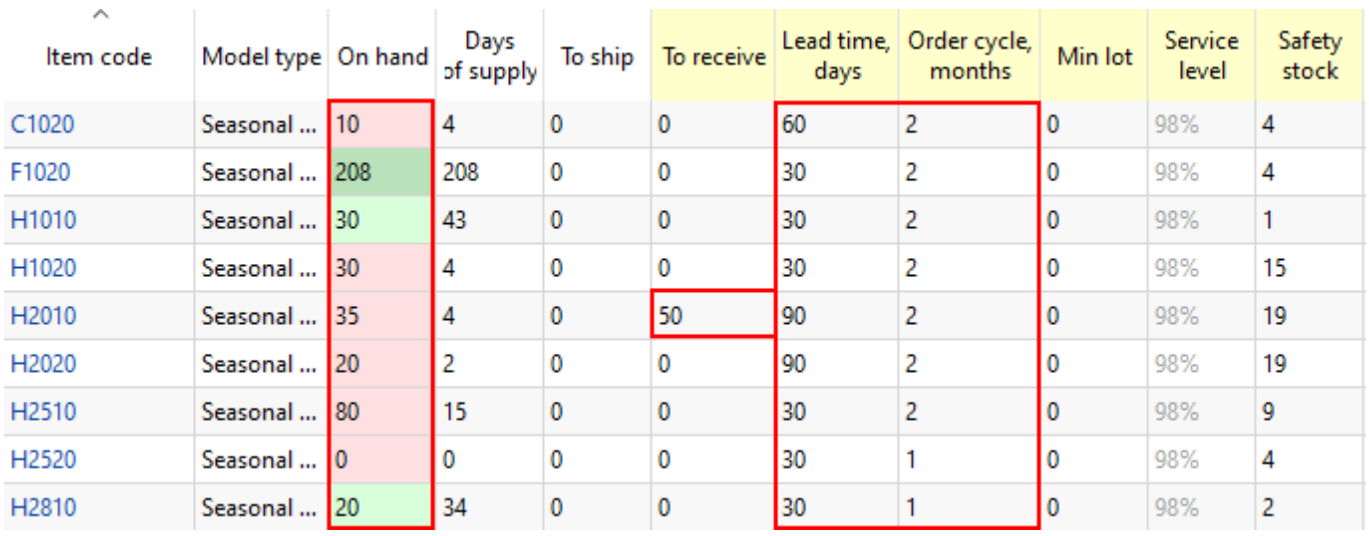

Now, let's demonstrate how Streamline automatically synchronizes replenishment parameters that were changed in the data source.

To illustrate this, we open our Excel file and change, for instance, **Lead time** for item **C1020** (see figure below).

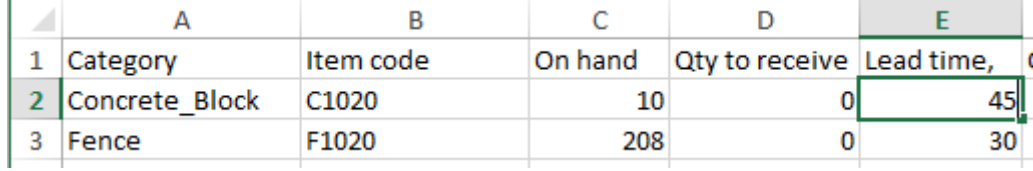

Then, we saved the Excel file and clicked the **Update data** button in Streamline. As you see from the figure below, the lead time has been updated.

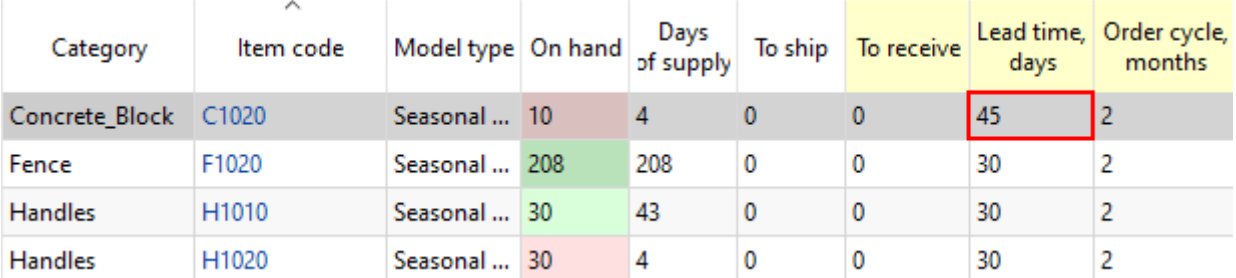

Any Streamline project stores a link to the data source. This link is used to synchronize the project with the data source when you click the **Update data** button.

## <span id="page-9-0"></span>**Editing in the Inventory Reports**

Streamline has three main tabs which are designed to plan your inventory. These are **Inventory planning**, **Intersite optimization**, and **Distribution center**. Each of these tabs may contain a set of custom reports displaying a slice of your inventory. We use term inventory report to refer to any of these reports.

Modifying replenishment parameters using inventory reports is the easiest and the most commonly used way to adjust and fine-tune the replenishment process before getting the ordering plans.

There is a default report called **All items** located under each of the mentioned tabs. It displays all the available inventory. Let's open the **Inventory Planning by Month** built-in example and proceed to the **Inventory planning** tab (see figure below).

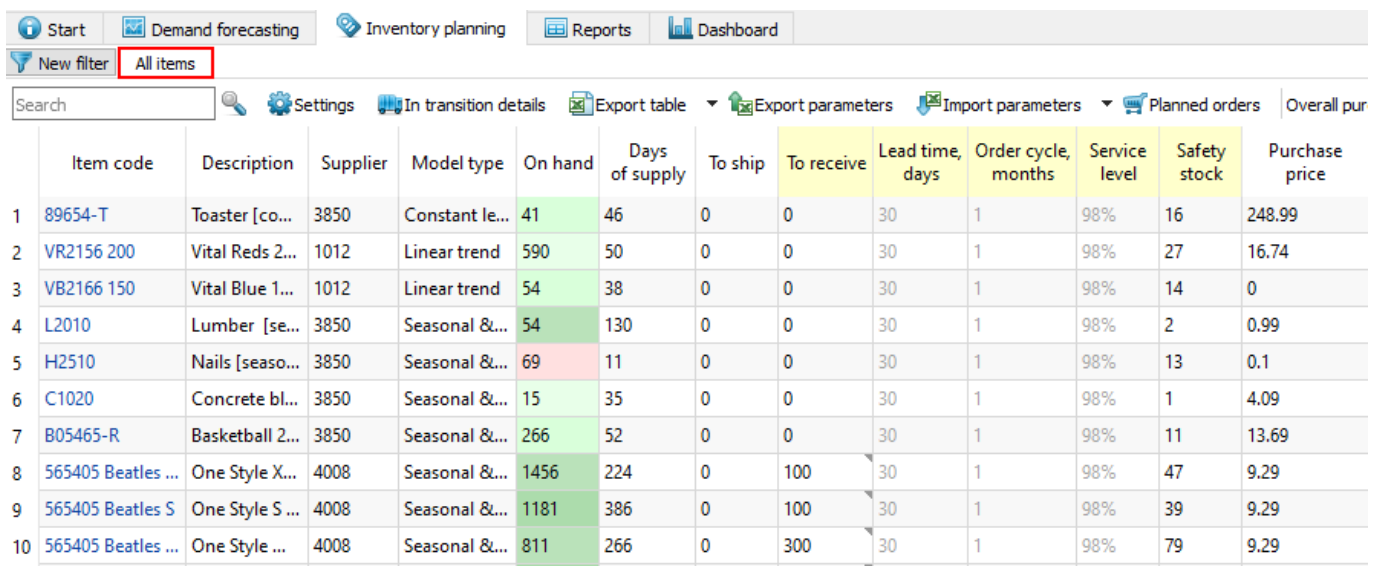

As you see, the report contains columns such as **On hand**, **To ship**, **To receive**, **Lead time**, and others. These replenishment parameters refer to your locations that are not distribution centers (DCs). Replenishment parameters for DCs are on the **Distribution center** tab. This example doesn't contain DCs, thus, **Distribution center** tab is hidden.

By default, inventory reports show columns for only those replenishment parameters that were imported from your data source. However, you can include all the [available parameter](#page--1-0) by changing the display settings of the report. To do this:

- 1. Click the **Setting** button on the report's toolbar.
- 2. Select the parameters you want to add into the report by checking the corresponding options in the **Show columns** section (see figure below).

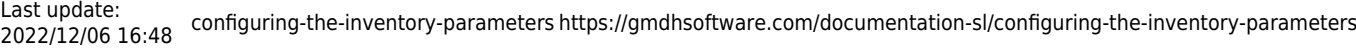

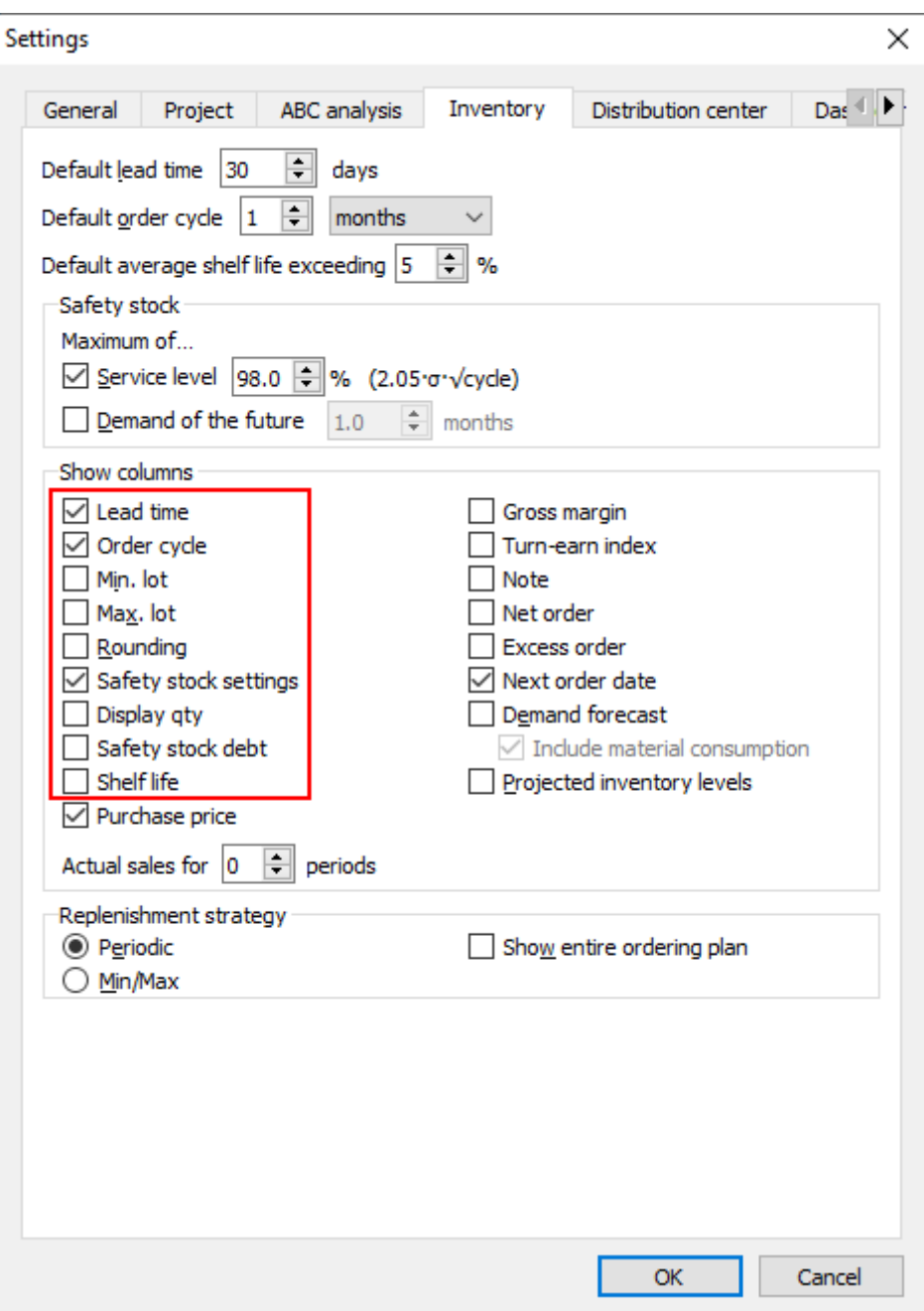

This example has the **Min lot** parameter given. Let's show it by checking the **Min. lot** option. The result is shown in the figure below.

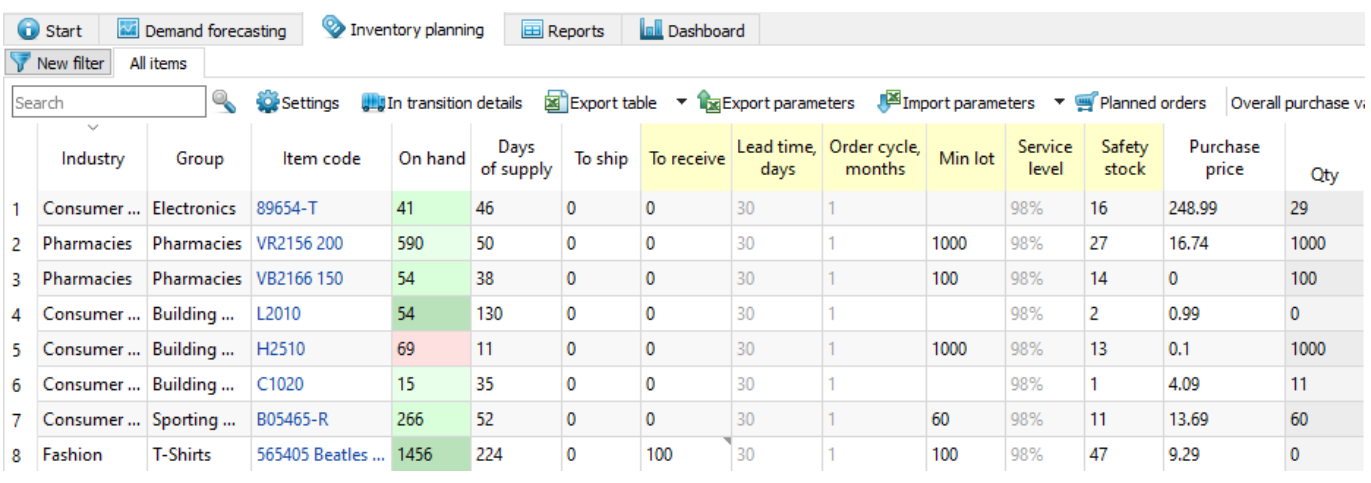

Yellow background in the report header indicates editable columns.

To edit a replenishment parameter in any inventory report:

- 1. Double click on the cell you want to edit.
- 2. Enter the new value.
- 3. Press **Enter** to apply the change.

In our example, we have changed the **Min lot** from **1000** to **100** for item **VR2156 200** (see figure below).

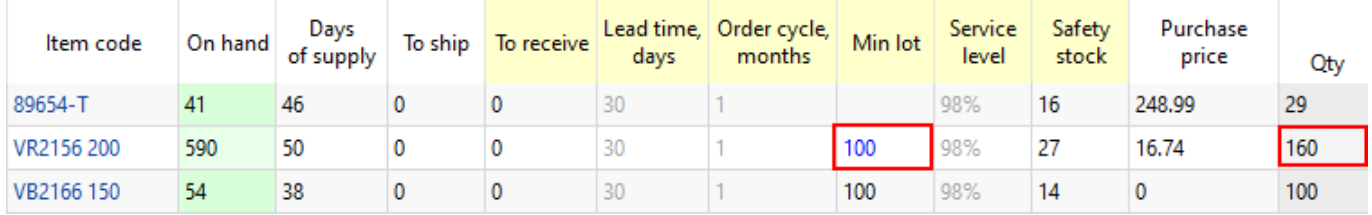

As you see, quantity to order, recommended by Streamline, has also changed.

Streamline immediately recalculates all of the [outcomes](https://gmdhsoftware.com/documentation-sl/inventory-report#outcomes) as you change any of the replenishment parameters.

Direct changes in inventory reports are overrides. They are depicted in blue (see figure above).

To revert to the original parameter value:

- 1. Double click on the cell with the override.
- 2. Delete the override.
- 3. Press **Enter** to apply the change.

Streamline allows you to create custom reports based on [filters.](https://gmdhsoftware.com/documentation-sl/filter-dialog) Those reports display the same columns as the **All items** report does. A custom inventory report is a filtered view of the **All items** report. It also allows you to make changes to the replenishment parameters just in the same way as we describe above.

A popular way to make bulk changes to a strictly defined set of planning items is to [create a filtered](https://gmdhsoftware.com/documentation-sl/filter-dialog) [view](https://gmdhsoftware.com/documentation-sl/filter-dialog) first and then [set up](#page-13-0) your parameter for all of the items in this view.

**Distribution center** tab provides the same possibilities to modify replenishment parameters as **Inventory planning** tab does (see figure below).

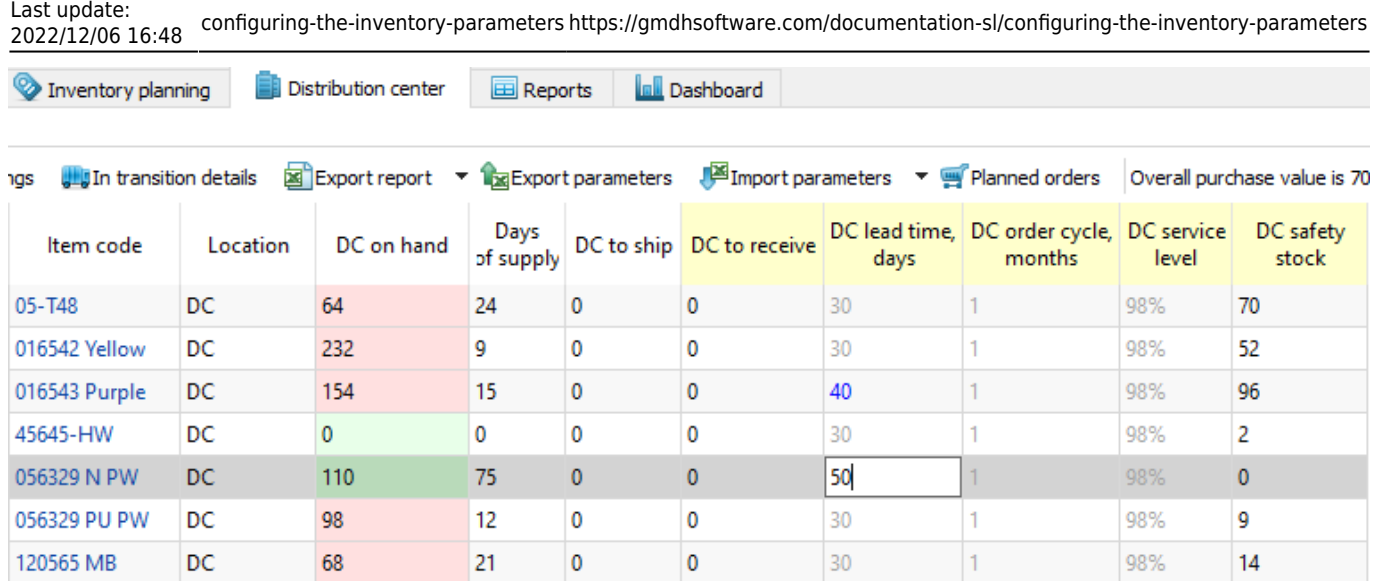

**Intersite optimization** tab duplicates (see figure below) the replenishment parameters shown in the **Inventory planning** tab. Normally, this tab is used to [create and export](https://gmdhsoftware.com/documentation-sl/intersite-optimization) transfer orders between location, not to specify replenishment parameters. However, you can also set them there.

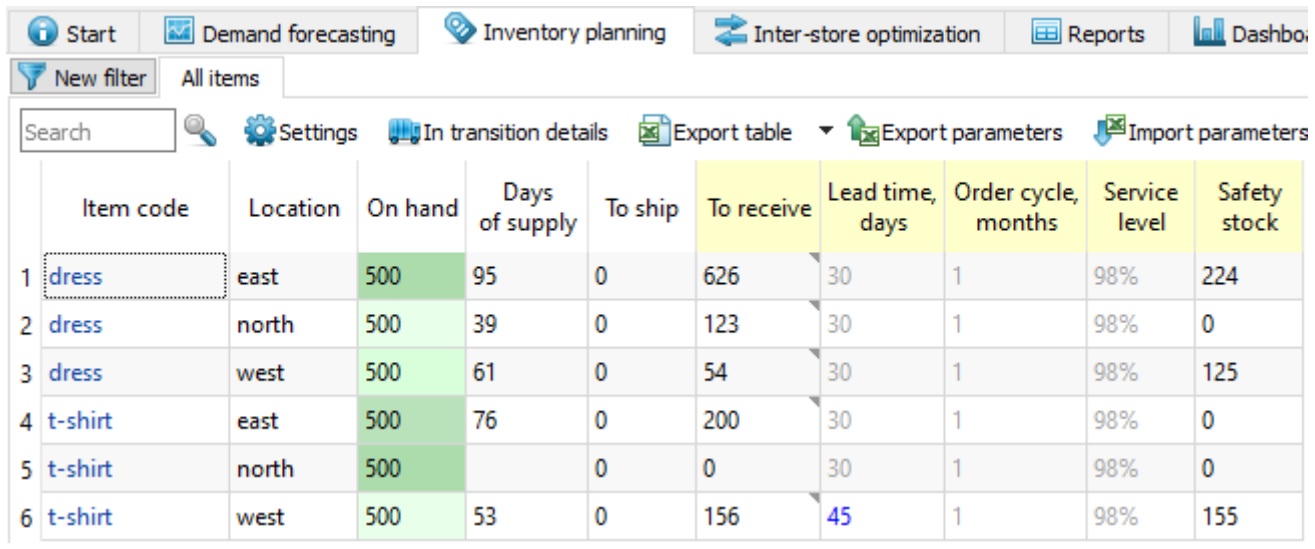

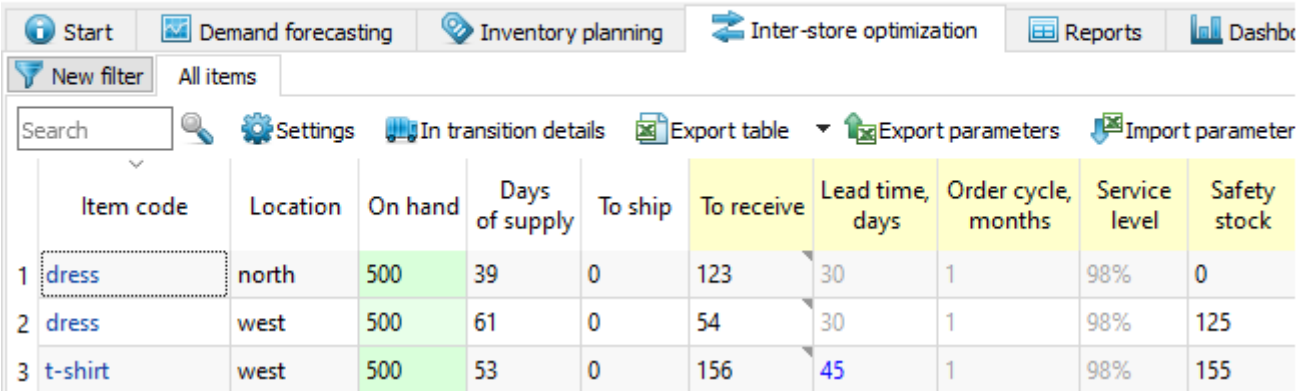

## <span id="page-13-0"></span>**Making bulk changes**

Streamline allows you to make mass editing of a replenishment parameter in inventory reports. To do this:

1. Select the range of items which you want to modify. Hold **Ctrl** or **Shift** to select a set of successive items. Last mouse click should be within the parameter column that you intend to modify.

2. Press **F2**; or right-click on a cell in the parameter column within the selected area and choose the **Edit** command from the context menu (see figure below).

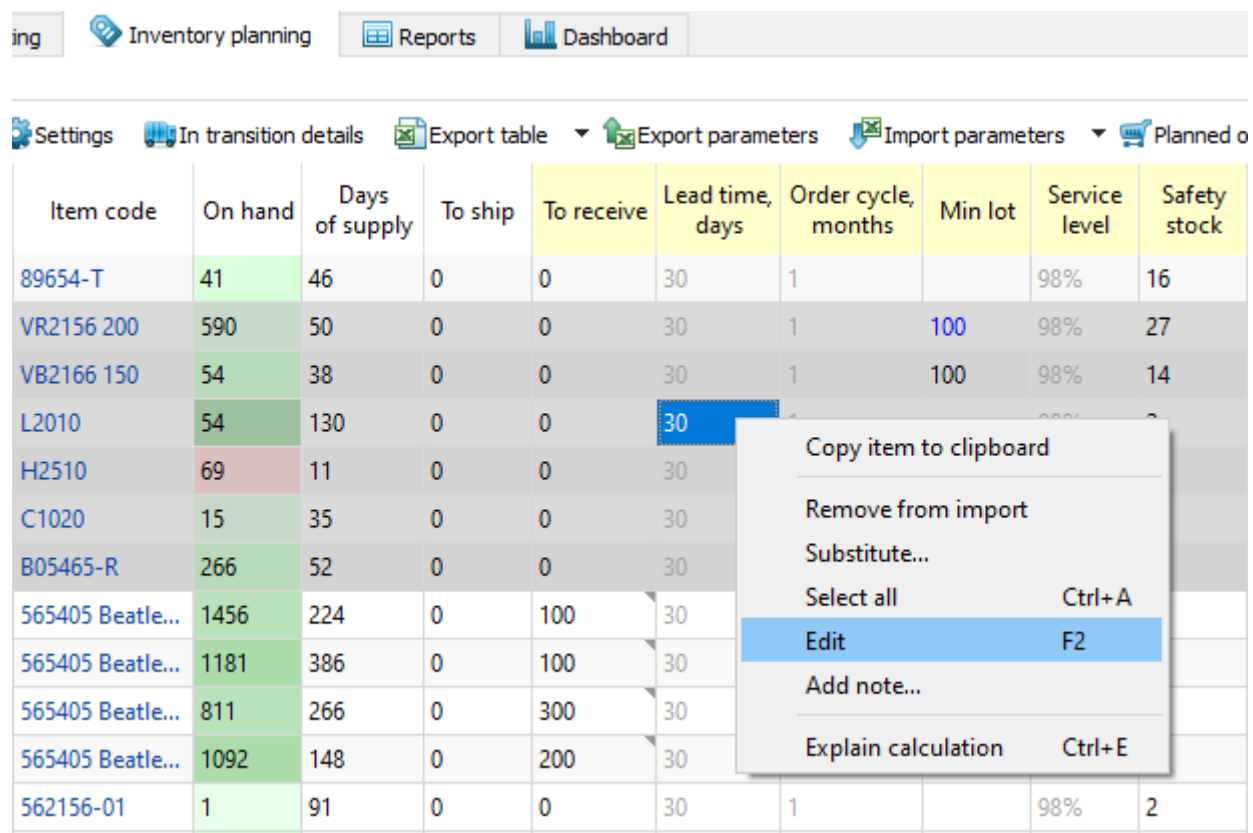

3. Enter a new value and press **Enter** to confirm the changes.

In our example, we have changed the **Lead time** from **30** to **45** for a set of planning items (see figure below).

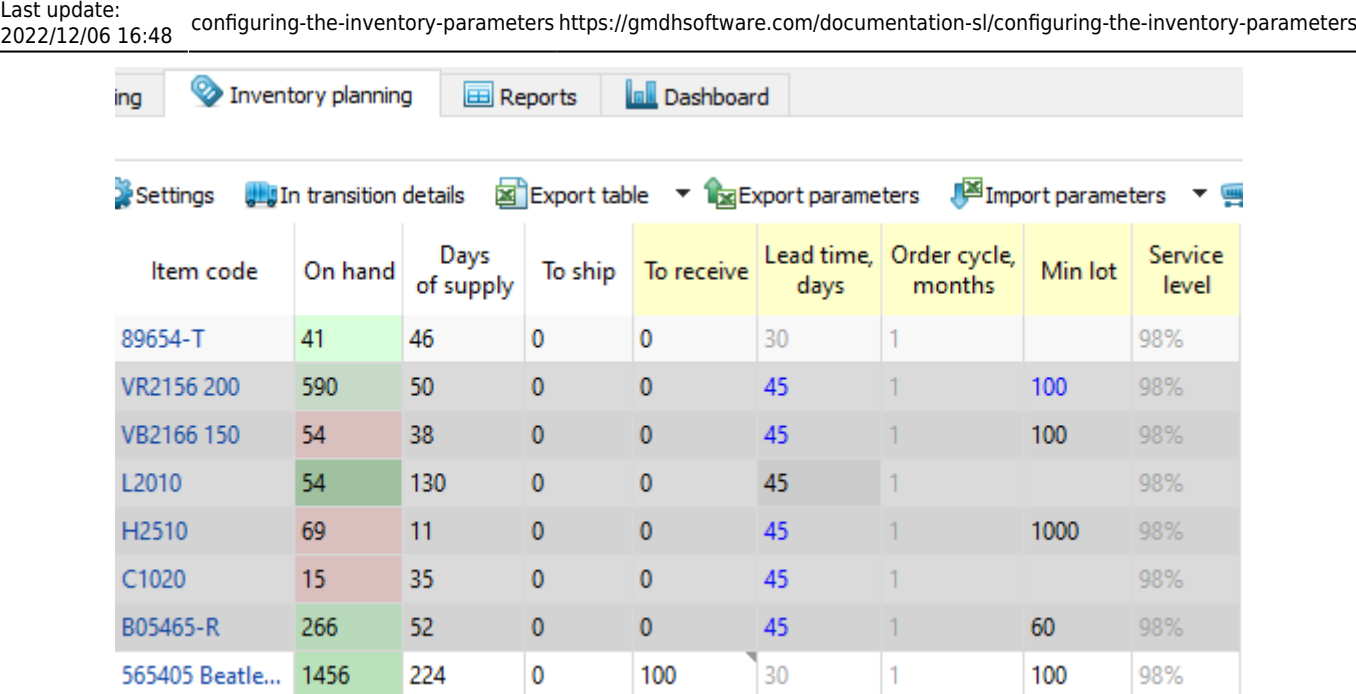

To perform a mass revert to the original values:

1. Select the range of items for which you want to clear overrides. Hold **Ctrl** or **Shift** to select a set of successive items. Last mouse click should be within the parameter column that you intend to modify.

2. Press **F2**; or right-click on a cell in the parameter column within the selected area and choose the **Edit** command from the context menu.

3. Delete the value and press **Enter** to confirm the changes.

#### <span id="page-15-0"></span>**Importing from Excel**

This method is an alternative to the *Editing in the inventory report* and can be also used to set up replenishment parameters in Streamline.

To get replenishment parameters imported correctly from an Excel file, we should know the format of the file that Streamline understands. To find out the file format, click the **Export parameters** button on the toolbar (see figure below).

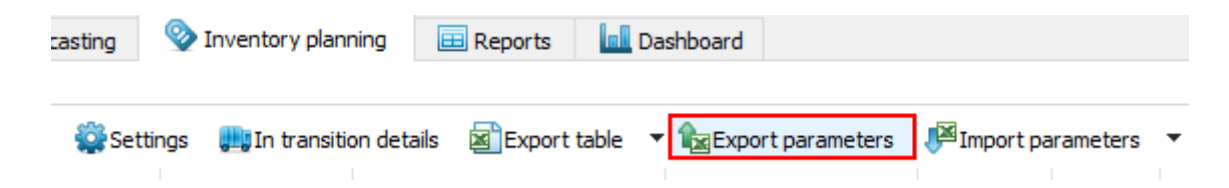

Now, you can use the newly created file as a template to fill your parameters in there. As an example, we set up the **Lead time** to **45** days for the first six items (see figure below).

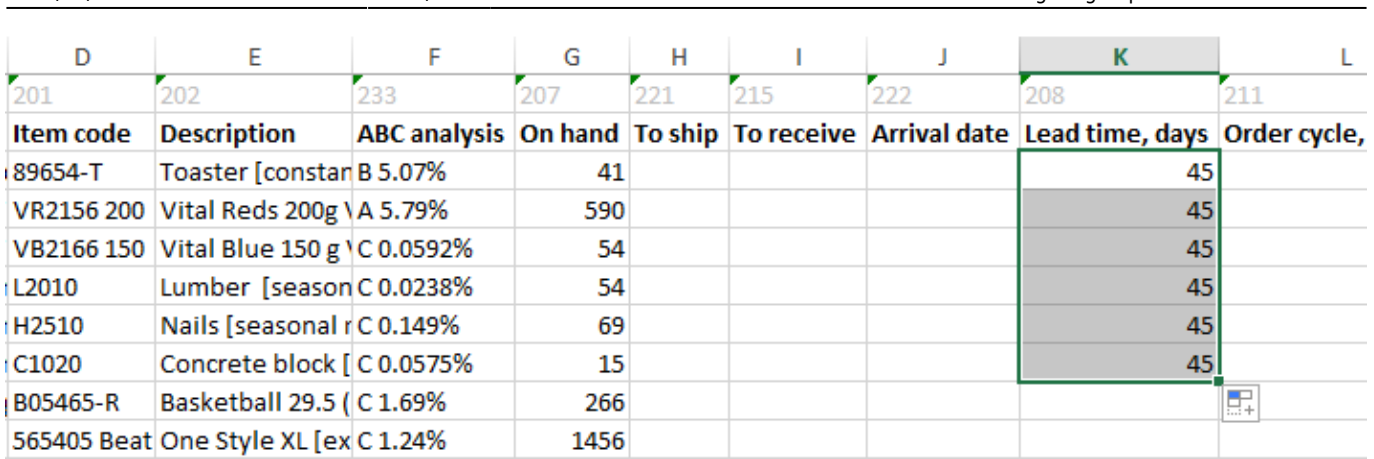

Then, save the file and click the **Import parameters** button in Streamline to import your overrides (see figure below).

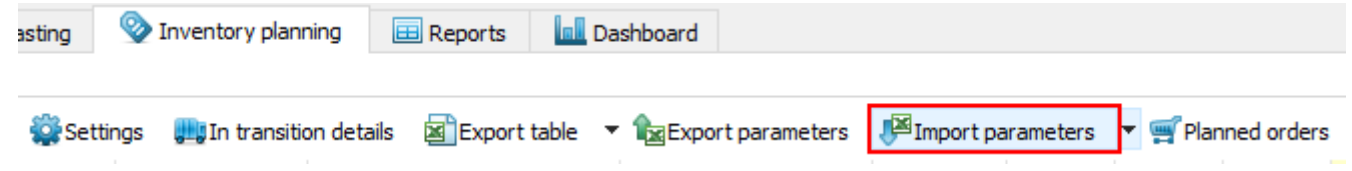

All the changes are now imported into Streamline and shown in blue (see figure below).

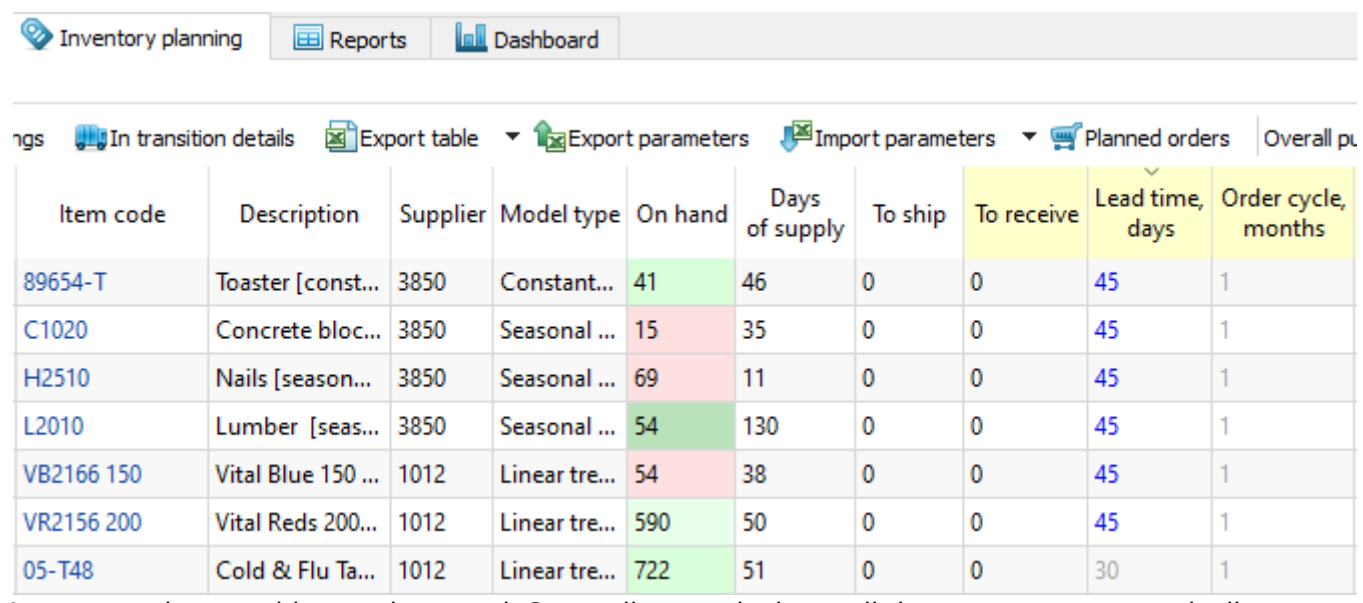

As soon as the overrides are imported, Streamline recalculates all the [outcomes](https://gmdhsoftware.com/documentation-sl/inventory-report#outcomes) automatically.

To import parameters from another file:

1. Click on the little arrow near the **Import parameters** button (see figure below).

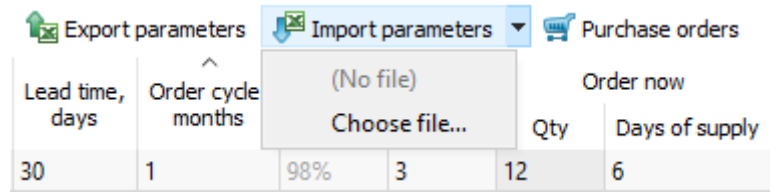

2. Select the **Choose file…** option (see figure below).

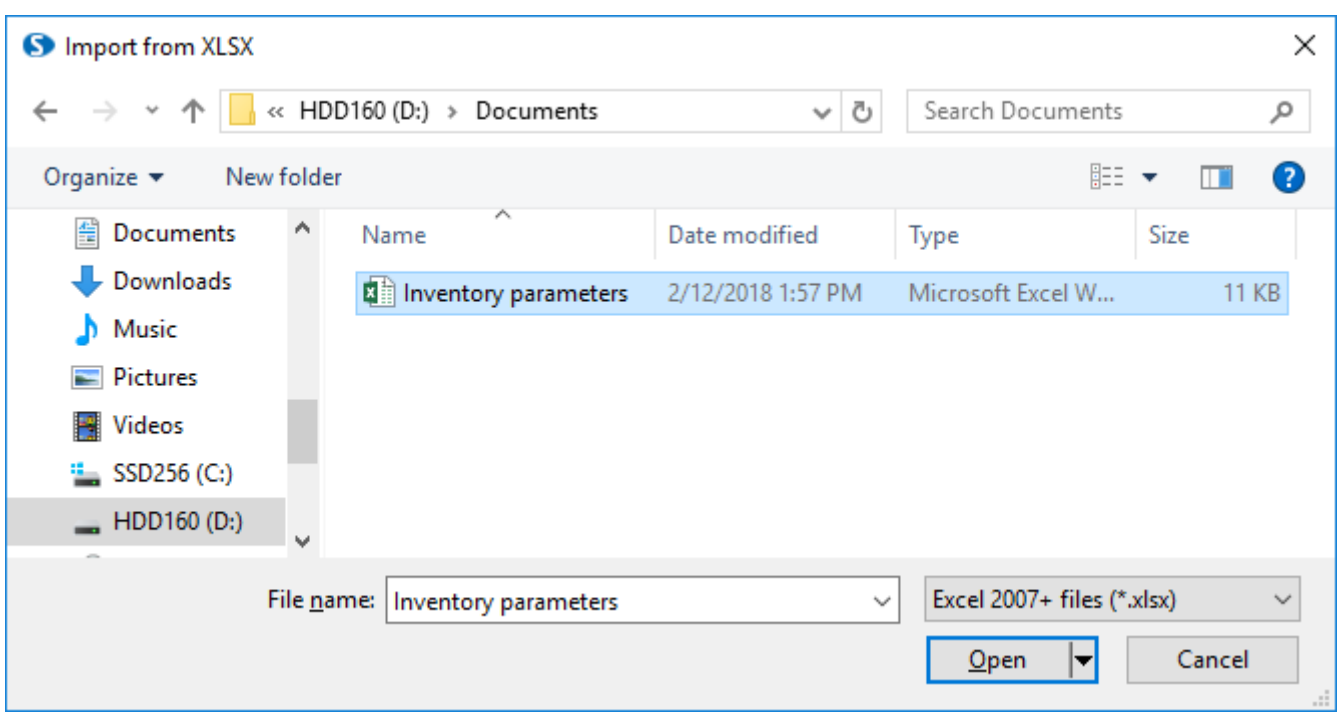

3. Navigate to your file and click the **Open** button.

#### <span id="page-17-0"></span>**Setting Up Ordering Availability**

You can forbid Streamline to generate purchase orders in given periods in the future. This is useful when your supplier can't take orders during some time in the future for some reasons.

Let's illustrate this using an example. We open the built-in example **Inventory planning by month**, go to the **Demand forecasting** tab, and select the **Figure skates** product under the **Sporting goods** category in the tree (see figure below).

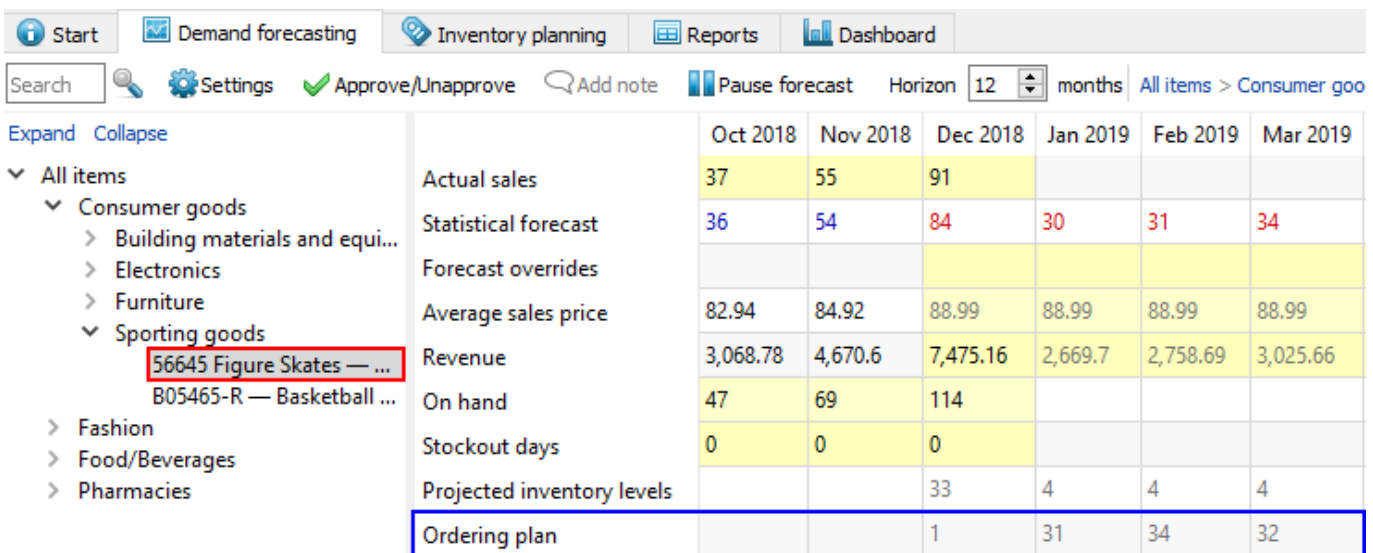

As you see, Streamline recommends placing a purchase order in each of the future periods.

Assume, our supplier can't take orders in **January** and **February** of **2019** for this product. To set these constraints, we go to the menu **File** > **Settings** > **Project** tab and check the **Enable ordering availability** option (see figure below).

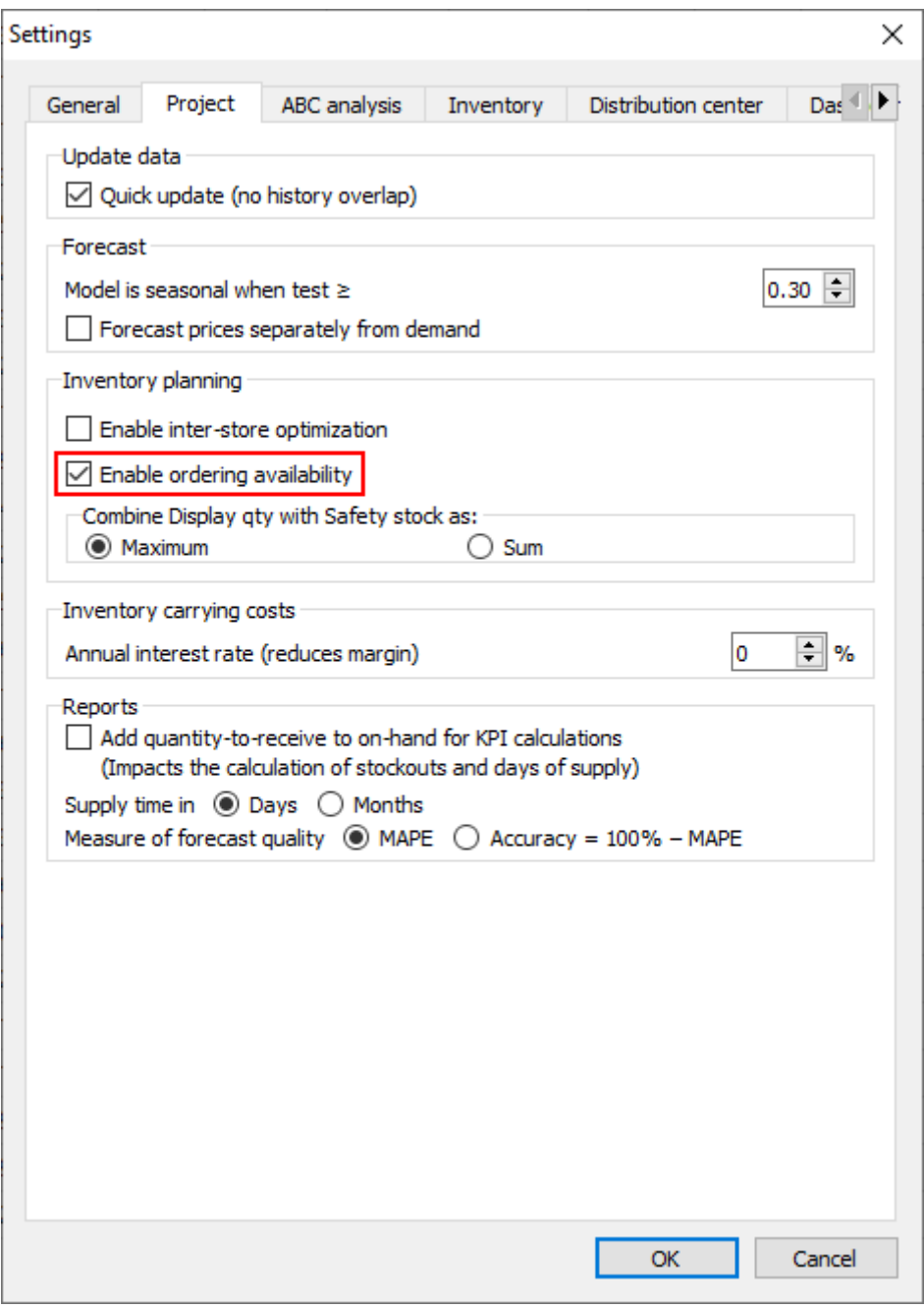

Now, a new row called **Ordering availability** has been added into the **Table** (see figure below).

# Last update: 2022/12/06 16:48 configuring-the-inventory-parameters https://gmdhsoftware.com/documentation-sl/configuring-the-inventory-parameters

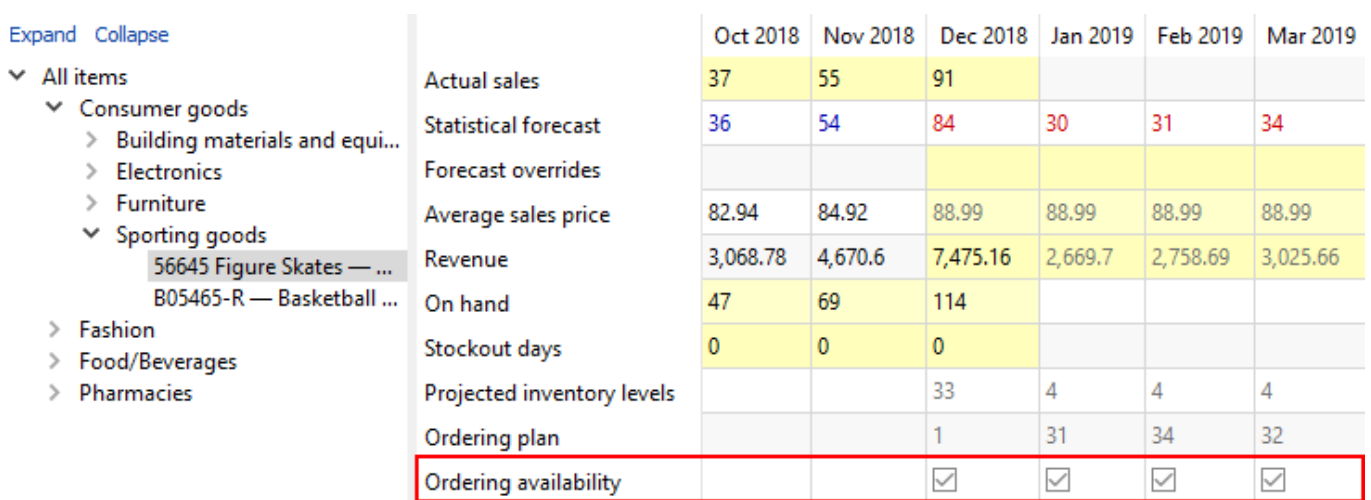

This row has a set of checkboxes allowing you to specify the periods where Streamline is permitted to generate purchase orders. By default, there are no restrictions on that; Streamline is allowed suggesting orders in any of the future periods. The default color for the **Ordering availability** checkboxes is gray, meaning that this parameter has not been changed yet.

Now, let's set our constraints (see figure below).

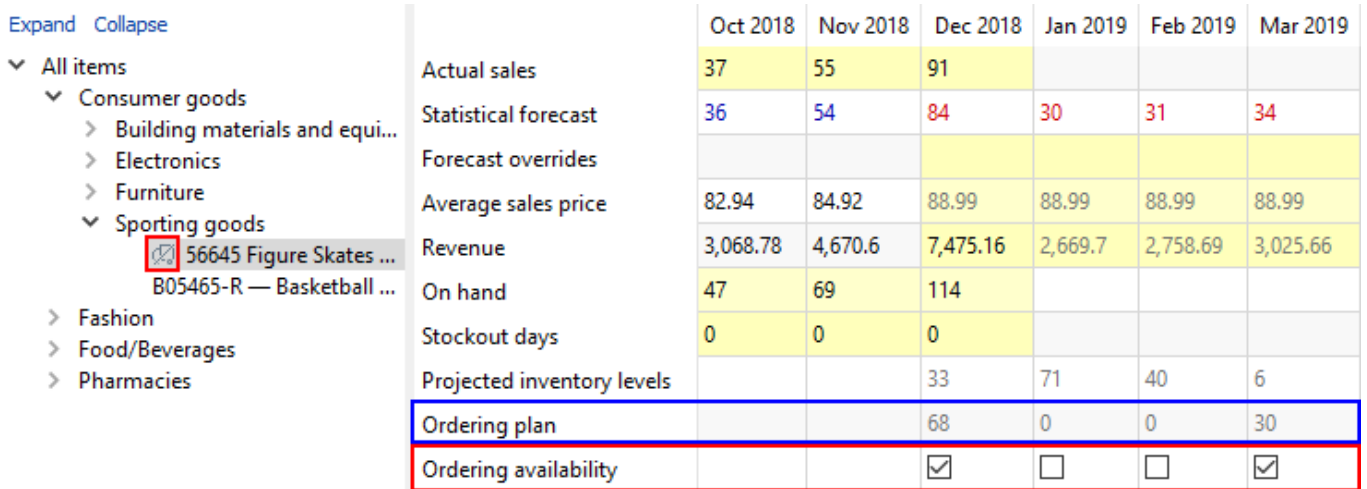

As you see from the figure, as soon as we set the constraints:

- 1. The color of all checkboxes in the **Order availability** row has changed to black.
- 2. The **Ordering plan** row has been immediately recalculated.
- 3. A black icon  $\mathbb Q$  has been added to the currently selected tree node indicating changed ordering availability options.

Now, we don't have orders in **January** and **February** – the order quantity is zero (see figure above). However, the current order has been increased from **1** unit to **68** units, in order to cover the demand for **January** and **February**.

Streamline is extremely flexible when it comes to setting the ordering availability constraint. Basically, you can set ordering availability checkboxes at any level of the tree. Be it a location, a channel, an item, an item category, or a location category level.

#### **Ordering availability at a category level**

Assume, we need to set up ordering availability constraint at a category level, for example, for all sporting goods. To do this, we click at this node in the tree and disallow ordering, for instance, for **January 2019** (see figure below).

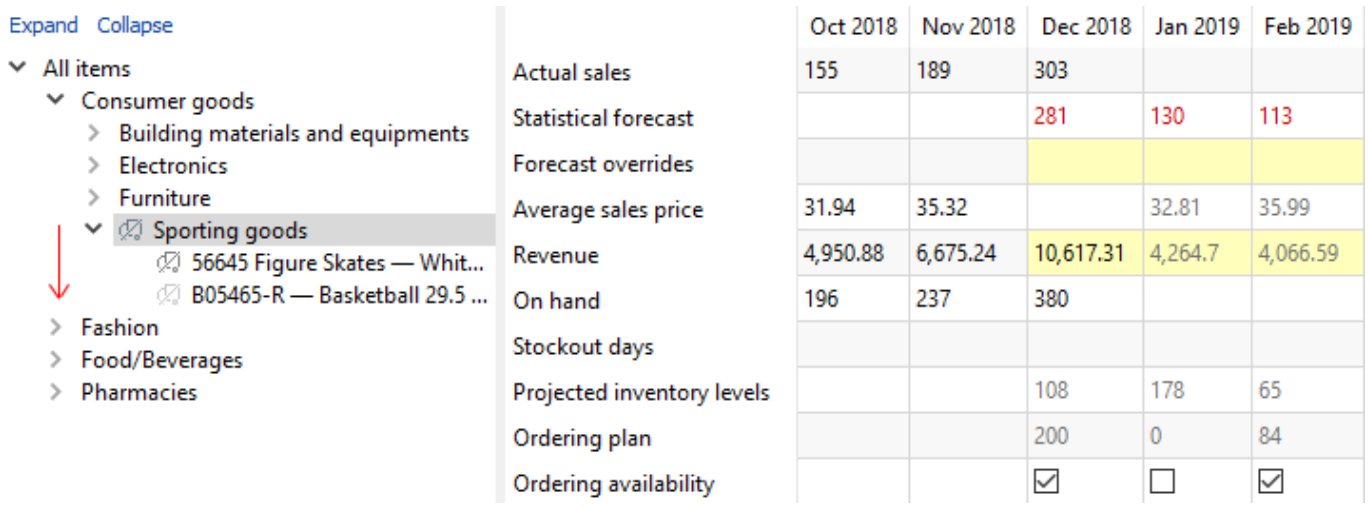

As you see, the ordering availability constraint was propagated down the tree to the lowest level. Now item **B05465-R** has a gray icon  $\mathbb{Z}$ .

All the nodes below the selected category level inherit the options got from the top. This is the default behavior. Streamline does not apply category constraint to the child nodes that have their own ordering constraints. I.e., nodes having black icon ...

#### **Clearing ordering availability**

As an example, let's remove ordering availability for the product **Figure skates**. To do this, right-click at the node in the tree and select the **Mass clear** > **Ordering availability** command from the context menu.

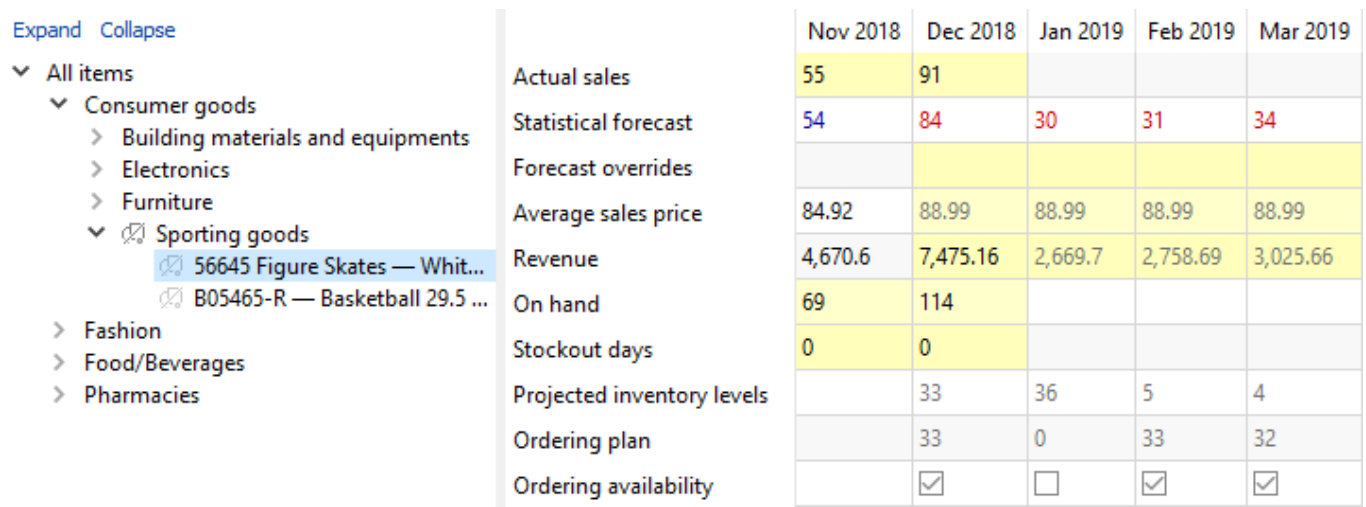

In our example, **Figure skates** product is under the **Storting goods** category which has its own ordering availability constraint. As you see, the icon for our product has changed to its gray version in the tree, meaning that the node now inherits the options from the parent node.

You can apply **Mass clear** commands at any level of the tree.

[Next: Viewing Purchase Plan and Projected Inventory Levels](https://gmdhsoftware.com/documentation-sl/viewing-purchase-plan-and-projected-inventory-levels)

[Download PDF](https://gmdhsoftware.com/documentation-sl/doku.php?id=configuring-the-inventory-parameters&do=export_pdf)

From: <https://gmdhsoftware.com/documentation-sl/>- **GMDH Streamline Docs**

Permanent link: **<https://gmdhsoftware.com/documentation-sl/configuring-the-inventory-parameters>**

Last update: **2022/12/06 16:48**

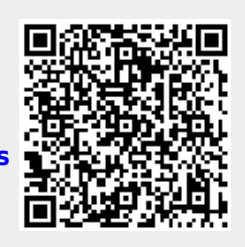